# 3 ログイン

## 1.画面説明

利用登録後、電子登録システムを利用して各種申請を行うには、ログインが必要となります。

### $2.$ 操作説明

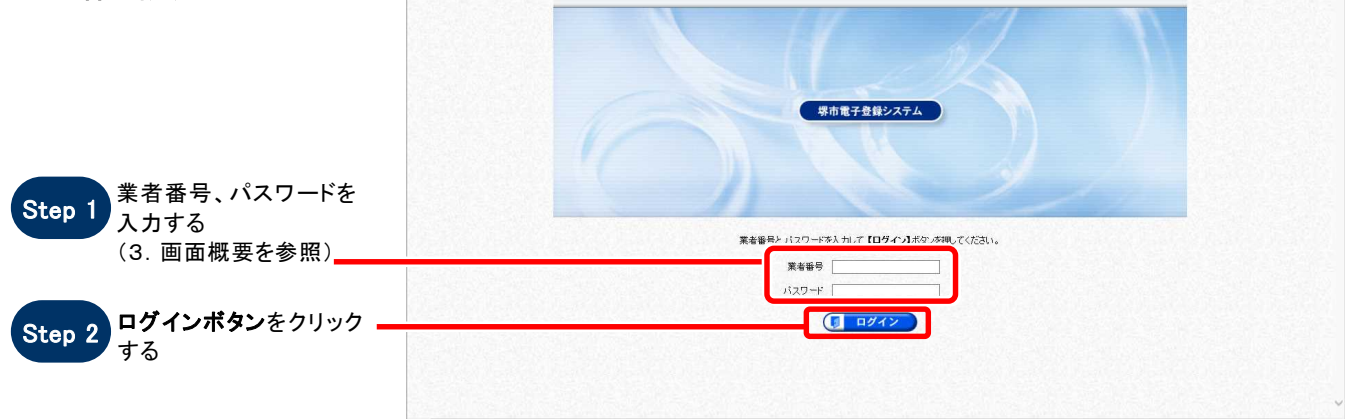

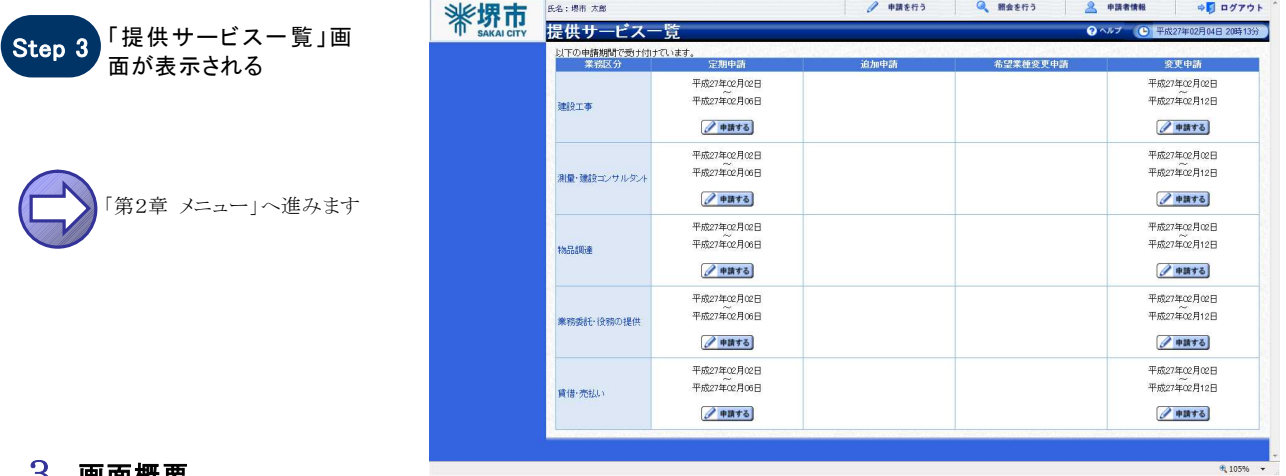

#### 3.画面概要

**SOS** 

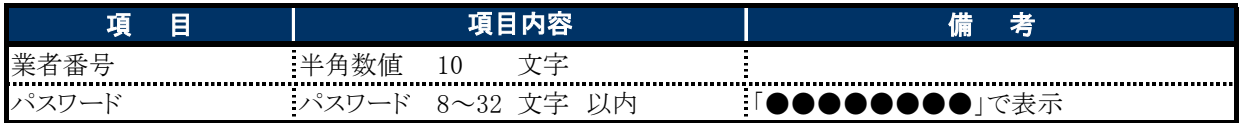

# お困りのときは

#### 「業者番号」又は「パスワード」が不明な方は・・・

「業者番号」又は「パスワード」が不明な方は、「電子登録システム操作マニュアル~利用登録・申請担当者 情報編~第3章 申請担当者情報を再通知する」を参照してください。

#### 「業者番号」と「パスワード」を取得されたことが無い方は・・・

新規申請となりますので、利用登録申請機能を使用して、「業者番号」と「パスワード」の登録を行ってくださ い。

# 4 ログアウト

### $1.$  画面説明

申請者メニューを終了します。

# 2.操作説明

コグアウトボタンをクリッ クする Step 1

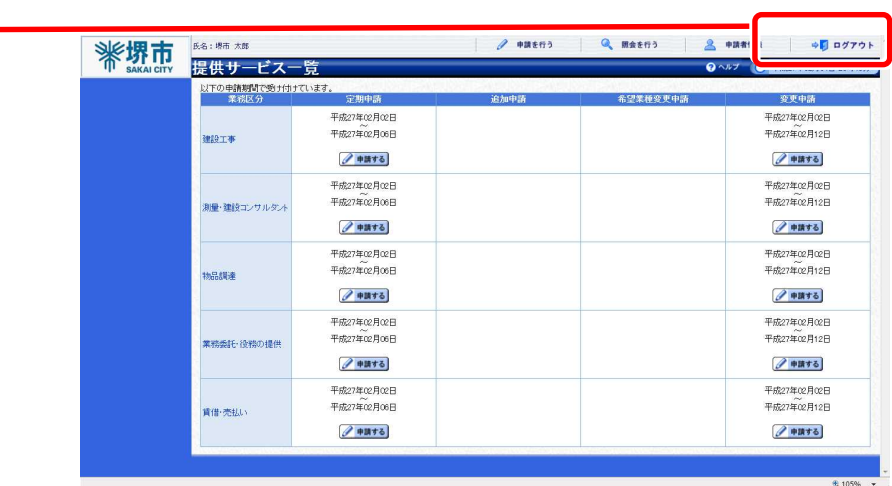

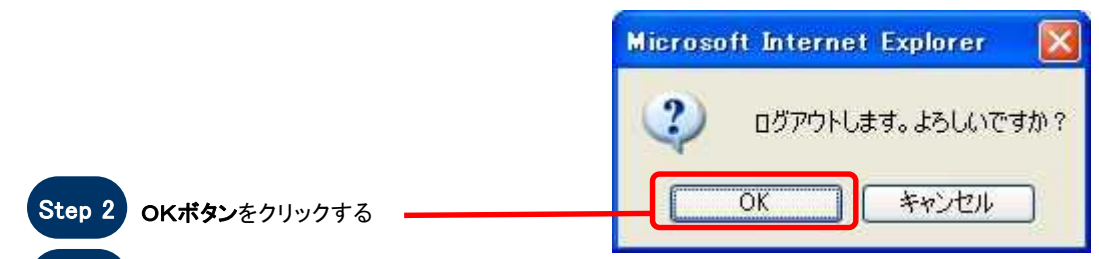

Step 3 メニューが閉じる